## Instruction for Video Uploading

1. Access https://edas.info and find your accepted paper(s) like:

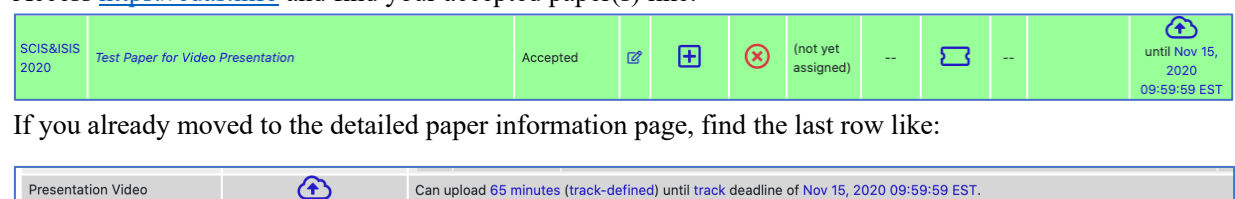

- 2. Click the cloud icon  $\bigoplus$  in "Presentation Video" column or the cloud icon  $\bigoplus$  next to "Presentation video".
- 3. You will see the following paper. Click "Choose File" bottom and select the corresponding video file.

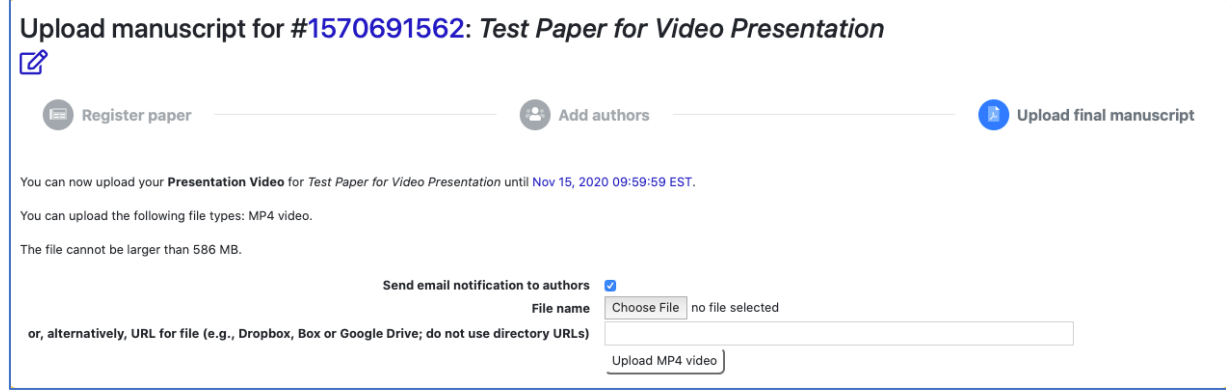

4. Once you select the file, the file name (e.g., 1570691562.mp4) will appear in the webpage.

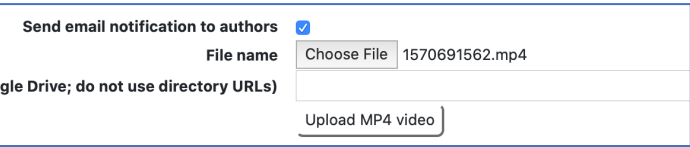

5. Click "Upload MP4 video" and then see the message "The file has been uploaded" in the detailed paper information page as follows:

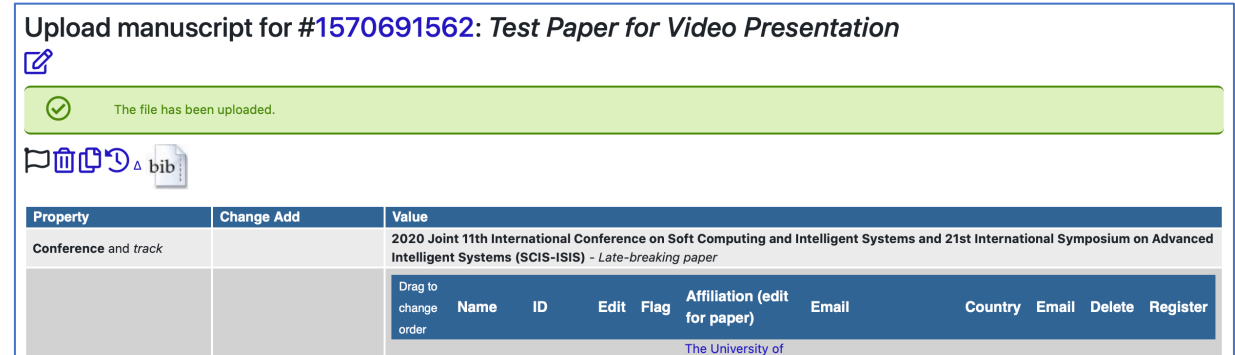

6. At the bottom of the same detailed paper information page, you can confirm the video information.

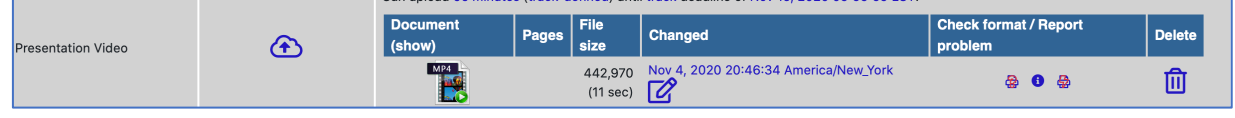

7. Confirm whether the uploaded video is correct or not by clicking the MP4 icon **. W**. You can watch your video.

You can also replace the video with the new one by clicking the cloud icon  $\bigoplus$  until the deadline of the video uploading.